# Welcome to the Notability User Guide

Find what you're looking for quickly using the search icon.

## Table of Contents:

Page 1: Table of contents

Page 2: Intro and Handwriting

Page 3: Writing and Typing

Page 4: Media

Page 5: Media, PDF, Import & Share

Page 6: Import & Share, Auto-Sync, and Recording

Page 7: Recording and Page Navigation

Page 8: Page Navigation & Notes in the Library

Page 9: Notes in the Library

Page 10: Notes & Subjects in the Library

Page 11: Subjects in the Library

Page 12: Categories in the Library and Settings

Page 13: Settings & Support

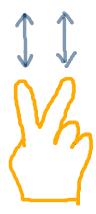

drag 2 fingers up or down to scroll through a note.

Tap the on the side tab to move up or down one page at a time.

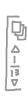

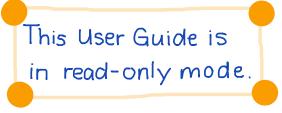

#### The Basics

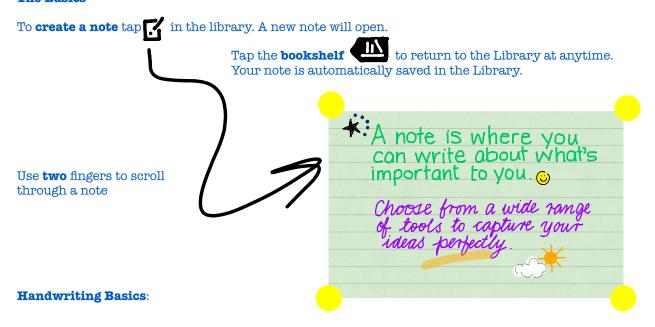

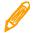

Tap the **pencil** to handwrite.

Tap it a second time to select color and width.

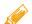

Tap the **highlighter** to highlight information. Tap it a second time to select color and width.

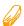

Tap the **eraser** to erase handwriting or drawings.

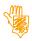

Tap the **palm rest** to give your palm a place to rest while writing. Drag the palm rest to a height that works best for you. Works in normal and zoom mode.

Now on to some more awesome handwriting features

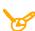

**Zoom view** provides a window to write in large and have the writing appear small on the page. **Tap and hold** to enter zoom mode when handwriting or **tap zoom**.

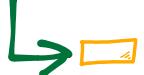

You can **resize the target box** of zoom view by dragging the lower right corner or two-finger pinching it to make the box smaller or larger while you are in handwriting mode. Tap anywhere on the screen to place the target box where you want it.

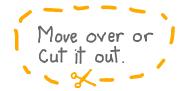

Use the **scissors** to move or cut/copy/paste/restyle handwritten information between pages or notes. Once you have selected the lasso, use your finger or a stylus to circle the information you wish to move, tap and hold inside of the shape you have created to drag the content or, simply tap to pull up the **cut/copy** menu. To **paste**, tap and hold where you want the information.

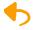

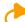

**Undo & Redo** make sure you're never left saying doh!

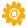

Left handed writing mode can be found in settings in the Library

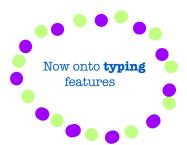

#### **Typing Basics:**

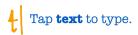

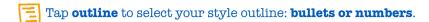

- Tap font to select font, color, size, and style.
  - To create a **preset of your favorite font style**: set the font size, style and color, then tap and hold a font preset button.
- Tap the **keyboard** to lock it. The keyboard needs to be closed for the button to appear. Perfect for reviewing your notes.

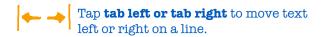

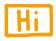

A **text box** is a great way to fill out forms or move text anywhere on the page. Located under **media**, text boxes come in very handy. See the media section for more information.

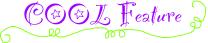

You can customize your keyboard toolbar.

Tap and hold the toolbar above the keyboard to open the tool window. Drag the tools on and off the keyboard toolbar to create your ideal tool set. These tools include font presets, bold, italic, underline, cursor controls and bullet or numbered outline styles.

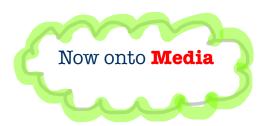

#### **Media Basics:**

Tap **media** to insert web clips, photos, figures, text and writing boxes into your note. Even take photos with the iPad camera.

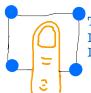

Tap and hold **to select any media object**. In the selected state you can **move or resize media.** Deselect media by tapping outside of it.

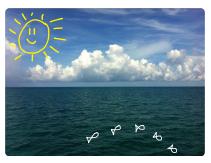

Write or draw in any media when media is deselected. Even **zoom write** in media by placing the target box into the media object.

Text automatically flows around media. How cool is that?

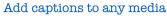

To **crop media** select it and tap edit. This action takes you to the **figure editor** where you can use the crop tool, prebuilt shapes, or a pen to edit media.

**Text boxes** are incredibly useful for filling out forms and annotating PDFs. There are two ways to insert these media objects. In typing mode, **tap and hold** to insert a text box (+Text Box). Or tap **media**, then select the text box. You can immediately start to type in the box when it's inserted. If a text box isn't selected, tap once to select a text box and a second time to start typing. You can **move** the text box using the drag handle any time it is selected. Or you can tap and hold to move it when the box is not selected. Text boxes can also be **resized** using the resize handles. To choose the paper background or cut/copy/paste/disable text wrap, single tap the text box when it's not selected. All text tools can be used to type inside of a text box.

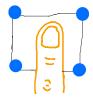

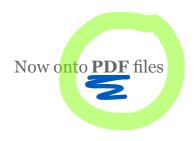

#### PDF Basics:

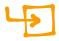

In the Library, tap import to **import** a PDF from a **cloud service**. You can also use "**open in**" to import a PDF from email, the web, or another app. Tap the PDF to preview, then select open in.

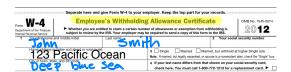

**All** of Notability's tools can be used for annotation: writing, typing, highlighting, adding media.

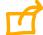

Tap share to **share** notes as PDFs to the **cloud or in an email** for **viewing on any device at anytime**.

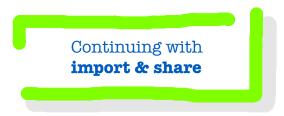

#### Import & Share:

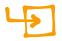

**Import** RTF, PDF, and .Note files from cloud services in the Library. You can import a single document or several at a time.

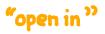

"open in" is another way to import these file types from email, the web, or another app. Tap the file to preview it, then tap open in. This feature supports creating new notes or adding PDFs or other documents to already existing notes.

**Share** notes in a style that fits your needs.

- Note file Notability's custom file type.
- RTF Rich Text Format Apple and PC computers support this file type.
- RTF with Images and/or Recording Apple computers support this file type.
- PDF Standard PDF that includes all text and images and can be viewed on any device.
- PDF with Recording Includes the recording with the PDF.

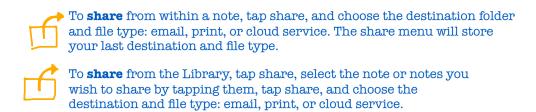

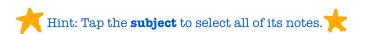

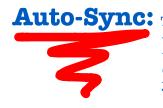

Auto-Sync: The best way to protect your notes! We strongly recommend using this feature. Set up auto-sync in settings, which is located in the bottom right hand corner of the Library. You choose the cloud destination and file type. This feature is also a great way to make your notes viewable on any device.

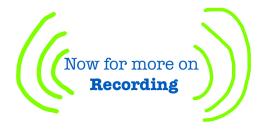

Tap the **mic** to **start** recording.

Tap to **stop** recording.

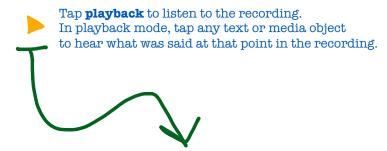

There are several additional cool features available in playback mode.

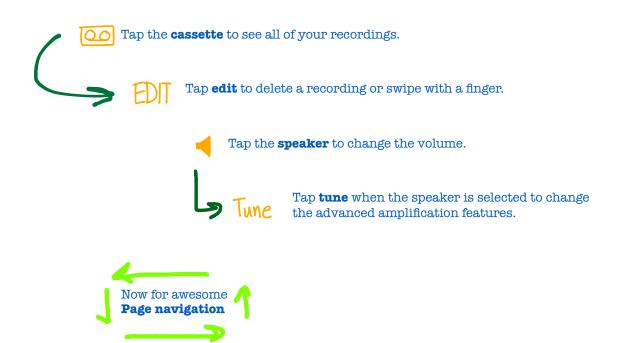

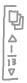

To open **page navigation**, tap or drag the pages on the page tab located on the right hand side of the screen.

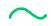

Hint: Tap the **top number** in the tab / to enter the desired page number.

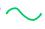

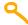

To **search** your note for a word or phrase, tap the search icon and enter the desired search term.

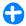

To **add** a page, tap the **plus** and select above or below the selected page.

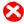

To **delete** a page, tap the **X** and select delete.

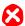

To  ${\bf clear}$  a page, tap the  ${\bf X}$  and select clear.

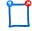

To **move** a page, tap and hold the page icon, then drag it to the desired location.

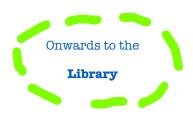

### A brief **overview**:

- Notes are listed on the right hand side of the screen with thumbnails.
- Subject are listed on the left and have a color and possibly an icon.
  Subjects hold notes.
- **Categories** are listed on the left without a color and are marked by a folder or a + / Categories only hold subjects.